#### FCC:

This device complies with part 15 of the FCC Rules. Operation is subject to the condition

that this device does not cause harmful interference

(1) this device may not cause harmful interference, and

(2) this device must accept any interference received, including interference that may cause undesired operation.

Changes or modifications not expressly approved by the party responsible for compliance could void the user's authority to operate the equipment.

NOTE: This equipment has been tested and found to comply with the limits for a Class B digital device, pursuant to Part 15 of the FCC Rules. These limits are designed to provide reasonable protection against harmful interference in a residential installation. This equipment generates, uses and can radiate radio frequency energy and, if not installed and used in accordance with the instructions, may cause harmful interference to radio communications. However, there is no guarantee that interference will not occur in a particular installation.

If this equipment does cause harmful interference to radio or television reception, which can be determined by turning the equipment off and on, the user is encouraged to try to correct the interference by one or more of the following measures:

-- Reorient or relocate the receiving antenna.

-- Increase the separation between the equipment and receiver.

-- Connect the equipment into an outlet on a circuit different from that to which the receiver is connected.

-- Consult the dealer or an experienced radio/TV technician for help.

The device has been evaluated to meet general RF exposure requirement. The device can be used in portable exposure condition without restriction. FCC ID: S5V-TABK10

# USER MANUAL

 $K10$  Tablet PC  $\_\_$ 

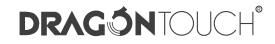

 $\begin{array}{c} \begin{array}{c} \text{01 - 10}\\ \text{English} \end{array} \end{array}$ 

$$
\left\langle \begin{array}{c} \textbf{11-20} \\ \textbf{14.11} \end{array} \right.
$$

### **Browse the Web**

Visit your favorite websites.

**Check your E-mail** Keep in touch with friends and family.

**Watch YouTube™ Videos** Browse the world's most popular video- sharing community.

**Read your favorite books** Download thousands of books with the included E-book reader \* .

Discover thousands of apps for Android™ Games, applications, and more with Play Store (Customer need to download it from Google Play Store).

#### **Connect to the Internet wirelessly**

High-speed Wi-Fi 802.11 a/b/g/n networking.

Enjoy your media library anywhere.

Portable powerhouse plays popular music, video, and photo formats. Micro SD memory card reader. Increase your storage capacity (up to 64 GB supported).

#### **Built-in camera**

Convenient Front-facing Camera 2.0MP / Rear Camera 2.0MP.

#### **Automatic orientation detection**

Read any way you want; the display adjusts automatically!

Reading books in the ePub format requires the included E-book reader application.

# FEATURES UNIT AT A GLANCE

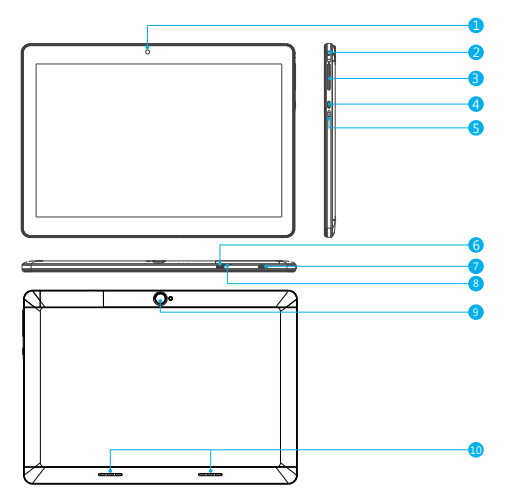

- 1. Front camera
- 2. Headphone: Audio output connection for headphones.
- $3 \text{VOI} + / \text{VOI}$  -
- 4. Power button / Screen Saver
- 5. RESET
- 6. HDMI: Connect to a TV or other displays.
- 7. USB Port: Connect to a USB device / Power Port.
- 8. MicroSD CARD: Load external microSD memory cards here.
- 9. Rear camera
- 10. Speaker

# GETTING STARTED

#### **Turning on / off the tablet**

To turn on the tablet:

Press and hold the Power button until the LCD screen turns on. Wait until the Home screen appears, the tablet is now ready for use.

#### To turn off the tablet:

1. Press and hold the Power button until the Device Options menu appears.

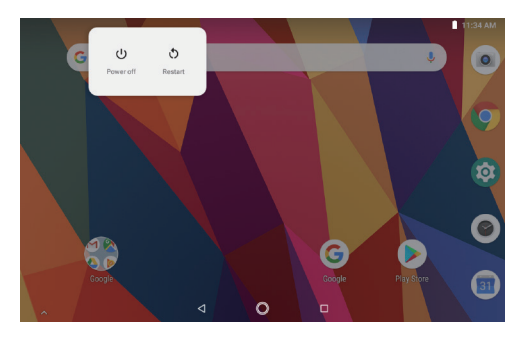

2. Tap "ok" to turn off tablet.

#### **Turning on / off the Screen (sleep mode)**

When the tablet is on, you can turn off the screen to save battery power. Simply press the Power button once to turn the screen off. Press the Power button again to turn the screen back on.

To save battery power, the screen can be set to turn off automatically when the tablet is not in use (between 1 minute and 30 minutes).

This Screen timeout option can be found in the Display menu.

#### **Unlocking the Screen**

When the screen turns off, you will have to unlock the screen when you turn it back on. To unlock the screen, swipe up the lock icon.

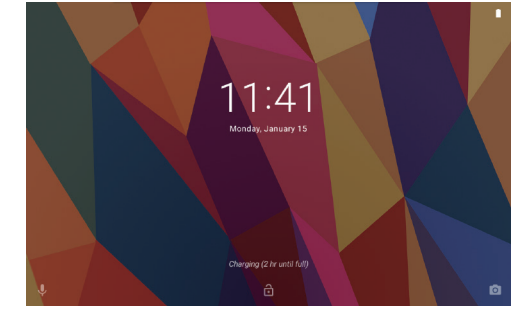

# ABOUT APPLICATIONS

To open an application, tap the application icon on the home screen or in the Launcher where you can tap the icon right up on the home screen to get in. Launcher screen:

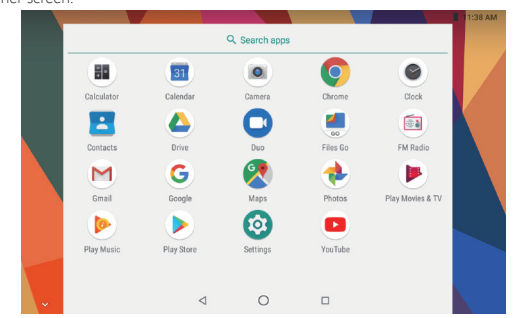

The screen shown above is for illustrative purposes only. We reserve the right to modify and improve the final list of applications available on the tablet.

# ABOUT APPLICATIONS

#### **Preinstalled Applications**

Some applications have been installed on your tablet for your convenience. These applications include:

- Browse the web.
- Perform simple mathematical operations.
- Take pictures or videos with the camera.
- Check your e-mail.
- Play music.
- Access the Settings menu to adjust the tablet's options.

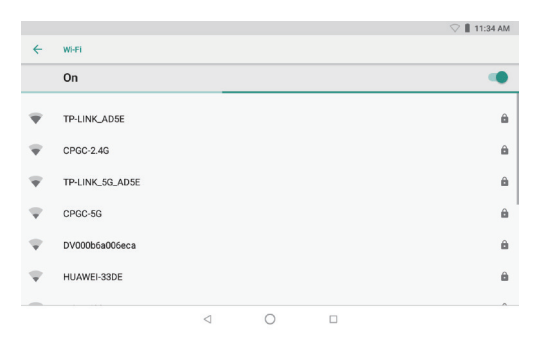

# PREINSTALLED APPLICATIONS

### **Installing Applications**

You can also download and install additional applications from Google Play Store, the web browser, or other sources.

The tablet must be set to allow installation of applications from non-Market sources. The Unknown sources option can be set in the Application settings menu.

# CONNECT TO A WI-FI NETWORK

The Notification bar displays icons that indicate your tablet's Wi-Fi status.

Notification that an open Wi-Fi network is in range.

 Connected to a Wi-Fi network (waves indicate connection strength). [no icon] There are no Wi-Fi networks in range, or the Wi-Fi radio is off.

#### **1. Turn on the Wi-Fi radio if it is not already on.**

- a. Go to the Home screen: Press the Home button.
- b. Open the Settings menu: tap the icon right up on the home screen to get into the launcher, then tap Settings icon.
- c. Open the Wireless & networks menu: Slide the icon to ON status.

When Wi-Fi is on, the tablet will look for and display a list of available Wi-Fi networks.

**Notes:** If a network that you have connected to previously is found, the tablet will connect to it. If you don't see your network in the list, you can force the tablet to re-scan. To scan for networks, tap the Menu button, and then touch Scan.

#### **2. Select an available Wi-Fi network to connect:**

In the same Wi-Fi settings menu above, tap a network in the list.

If the network is open, the tablet will prompt you to confirm connection to the network. Tap "Connect" to confirm.

If the network is secured (as indicated by a Lock icon), the tablet will prompt you to enter a password or other credentials. Tap the Wireless password box to show the on-screen keyboard and then use it to enter the password. Tap "Connect" to confirm.

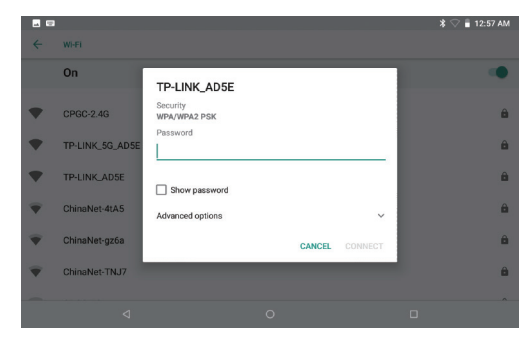

When you have successfully connected to a Wi-Fi network, the Notifications bar at the upper right of the screen will show a Wi-Fi signal indicator.

**Notes:** To learn about how to add a Wi-Fi network when it is not in range or when the router is set to obscure the network name (SSID), or to configure advanced Wi-Fi options, please refer to the manual.

# CONNECT TO A BLUETOOTH DEVICE

1. Turn on Bluetooth.

Go to Settings > Bluetooth> Turn on Bluetooth.

- 2. Turn on Bluetooth of other devices.
- 3. Tap the Bluetooth in the tablet Bluetooth list, then pair new Bluetooth to connect. The tablet must be within about 30 feet (10 meters) of the Bluetooth device.

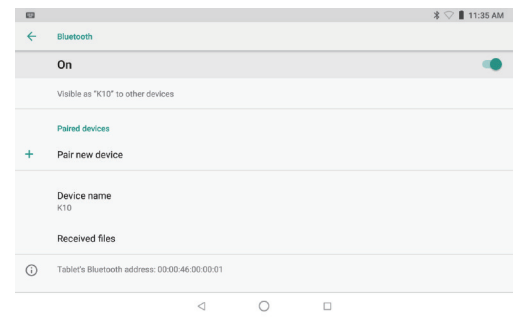

# OPTIONAL CONNECTIONS

#### **Connecting to a Computer**

Connect the tablet to a computer to transfer files.

#### **1. Connect your tablet to the computer.**

With the included USB cable: Plug the small end of the cable into the USB 2.0 high speed connector of the tablet. Plug the large end of the cable into an available USB 2.0 high speed port on the computer.

#### **2. When your tablet is connected, slide down the USB icon then touch icon USB connected.**

#### **3. Mount the storage.**

Tap button Transfer files (MTP) to mount the tablet's built-in storage. When it is mounted, you can copy files to or from your tablet.

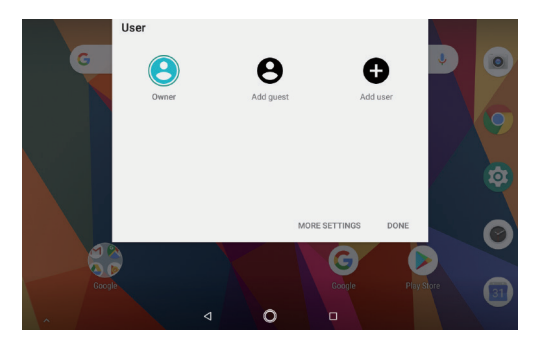

# **SPECIFICATIONS**

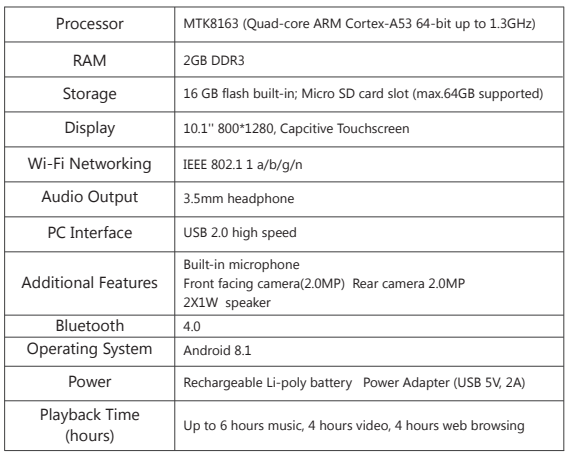

# CONTACT US

For any inquires, issue or comments concerning our products, please send E-mail to the address below, and we will respond as soon as possible.

**E-mail: cs@tabletexpress.com**

**Google, Android, Google Play and other marks are trademarks of Google LLC**

# 機能 外観

#### ウェブページの閲覧

お気に入りのウェブサイトにアクセスします。

メールの確認

お友達やご家族と連絡します。

**YouTube™**動画の鑑賞

世界で最も人気のある動画共有コミュニティにアクセスします。

お気に入りの読書

電子書籍リーダー\*で多くの本をダウンロードします。

**Play Store**(インストールする必要あり)で無数の**Android™**向けゲーム、アプリなどを発 見します。

ワイヤレスでインターネットに接続 高速の**Wi-Fi 802.11 a/b/g/n** 規格。

どこでもメディアライブラリを楽しみます。

ポータブルモバイルバッテリーで人気音楽、動画や写真を再生します。 Micro SDメモリカードリーダー。 ストレージ容量を増やします(最大64GB対応)

内蔵カメラ

便利な前面カメラ**2.0MP /** 背面カメラ**2.0MP**。

# 自動的な向き検出

ディスプレイは自動的に対応するので、お気に入りの向きで読むことができます!

ePubフォーマットの本を読むには、付属の電子書籍リーダーアプリが必要です。

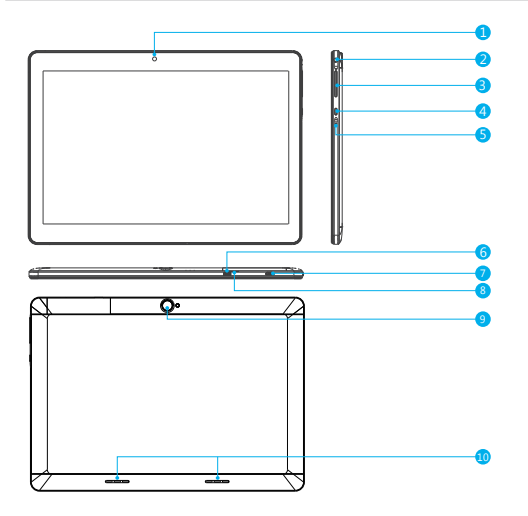

- 1. 前面カメラ
- 2. ヘッドホン: ヘッドフォン用のオーディオ出力ポート。
- 3. 音量+ / 音量-
- 4. 電源ボタン / スクリーンセーバー
- 5. RESET
- 6. HDMI: テレビなどのディスプレイに接続します。
- 7. USBポート: USBデバイス / 電源ポートに接続します。
- 8. Micro SDカード: 外部のMicro SDメモリカードを挿入します。
- 9. 背面カメラ
- 10. スピーカー

# 使用について

タブレットの電源の入れ方と切り方

# 電源の入れ方:

LCD画面がオンになるまで、電源ボタンを押し続けてください。ホーム画面が表示される と、タブレットは使用できます。

# 電源の切り方:

1. デバイスオプションメニューが表示されるまで電源ボタンを押し続けてください。

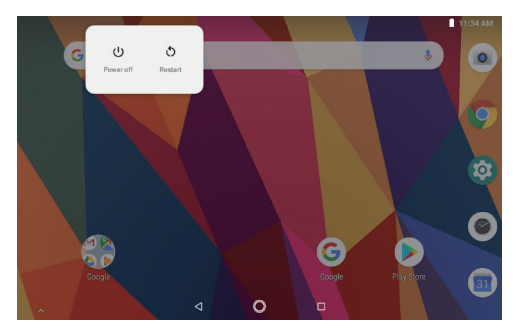

2. 画面で確認をタッチしてタブレットの電源を切ります。

# 画面をオンまたはオフにする方法(スタンバイ)

タブレットの電源が入っているとき、画面をオフにして電池の電力を節約できます。電源 ボタンを1回押すだけで画面が消えます。電源ボタンをもう一度押すと、画面がまたオン になります。

電池の電力を節約するには、タブレットが使用されていないとき(1分-30分)に画面が自 動的に消えるように設定できます。

このタイマーオプションは表示メニューで利用できます。

# 画面のロック解除方法

画面が消えると、もう一度起動するにはロック解除する必要があります。ロックアイコンを スワイプして、ロック解除してください。

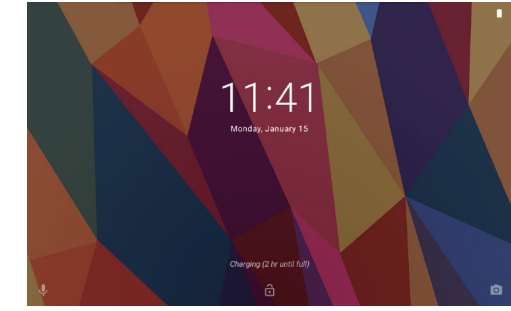

# アプリについて

アプリを開くには、ホーム画面でアプリのアイコンをタップするか、またはランチャー画面 でタップして開いてください。 ランチャー画面:

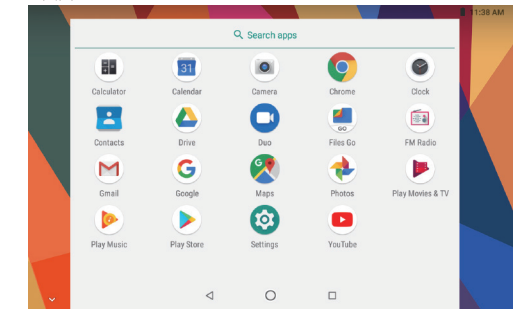

ご注意: 上記の画面はイメージだけです。当社は、最終的にこのタブレットで利用可能な アプリを変更・改善する権利を留保します。

# アプリについて

プリインストールアプリ

ご都合の良いように、いくつかのプリインストールアプリがあります。 下記の通りです:

ウェブページを閲覧します。

■ 簡単な数学演算を実行します。

カメラで写真またはビデオを撮ります。

■ メールを確認します。

音楽を再生します。

設定メニューにアクセスし、タブレットのオプションを変更します。

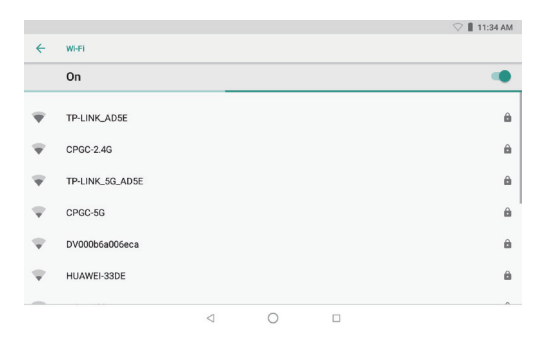

#### プリインストールアプリ

アプリのインストール

このデバイスのアプリストア、ウェブブラウザなどの提供元でその他のアプリをダウンロ ードすることもできます。

非ストアによるアプリのインストールは、タブレットで許可を設定する必要があります。 提供元不明のアプションは、アプリ設定メニューで設定できます。

#### WI-FI接続方法

通知バーには、タブレットのWi-Fi状態を示すアイコンが表示されます。 起動しているWi-Fiネットワークが範囲内にあること。 Wi-Fiネットワークに接続していること(波は接続の強度を示します)。 [アイコンなし]範囲内にネットワークがない、またはWi-Fiがオフになっています。

#### **1. WI-FI**がオンになっていない場合は、オンにしてください。方法:

- a. ホーム画面に入ります: ホームボタンを押します。
- b. 設定メニューを開きます:ホーム画面でアイコンをタップしてランチャーに入り、設 定アイコンをタップします。
- c. ワイヤレス&ネットワークメニューを開きます:アイコンをオンにします。

をオンにすると、タブレットは利用可能なWi-Fiネットワークを検索して表示します。

ご注意:以前に接続したことがあるネットワークが見つかった場合、タブレットはそれに 接続します。表示されたリストに自分のネットワークがない場合は、再検索することがで きます。

#### **2.** 利用可能なWi-Fiネットワークを選択して接続します:

上記のWi-Fi設定と同じメニューで、リストにあるネットワークをタップします。

そのネットワークが起動している場合、タブレットは接続を確認する画面を表示します。 接続をタップして確認します。

そのネットワークが保護されている場合(ロックアイコンで示される)、パスワードやその 他の認証情報を入力する必要があります。ワイヤレスパスワードボックスをタップすると、 オンスクリーンキーボードが表示され、それを使用してパスワードを入力します。接続を タップして確認します。

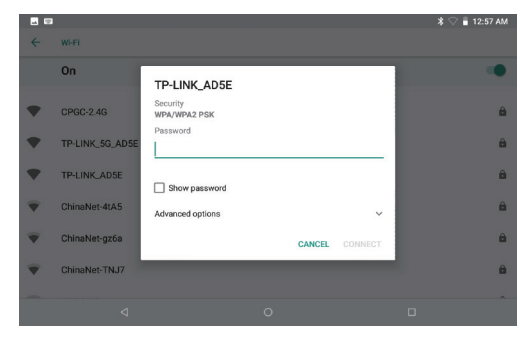

ネットワークに接続した後、画面の右上にある通知バーにWi-Fi電波の標識が表示されま す。

ご注意:Wi-Fiネットワークが範囲内にない場合、またはルーターのネットワーク名 (SSID)を隠すように設定されている場合は、それに接続したり、高度なWi-Fiオプションを 設定したりするには、マニュアルを参照してください。

# CONNECT TO A BLUETOOTH DEVICE

1. Bluetoothをオンにします Bluetooth。 設定に入ります > Bluetooth。

2. ほかのデバイスのBluetoothをオンにします。

3. タブレットのBluetoothリストでBluetoothをタップしてから、新しいBluetoothをペアリ ングして接続します。タブレットをBluetoothデバイスの約10メートル以内に置く必要 があります。

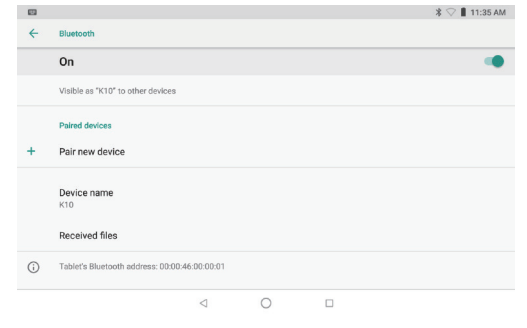

# その他の接続方法

パソコンに接続します タブレットをパソコンに接続してファイルを転送します。

1. タブレットをパソコンに接続します。

付属のUSBケーブルで:ケーブルの小さい方の端をタブレットのUSB 2.0高速コネクタに 差し込みます。大きい方の端をパソコンの利用可能なUSB 2.0高速ポートに差し込みま す。

2. タブレットを接続した後、USBアイコンを下にスライドして、USB接続アイコンをタップ します。

#### 3. ストレージを読み込みます。

ファイル転送(MTP)ボタンをタップして、内蔵ストレージを読み込みます。読み込んだ後、 ファイルをパソコンまたはタブレットに転送することができます。

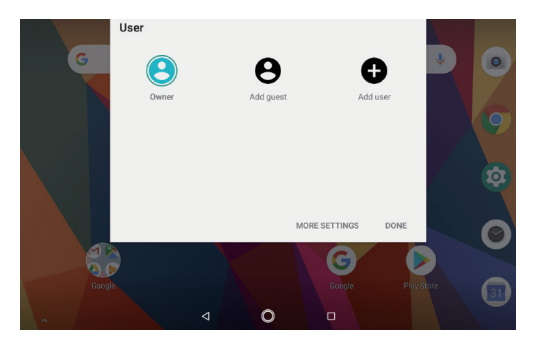

# 仕様

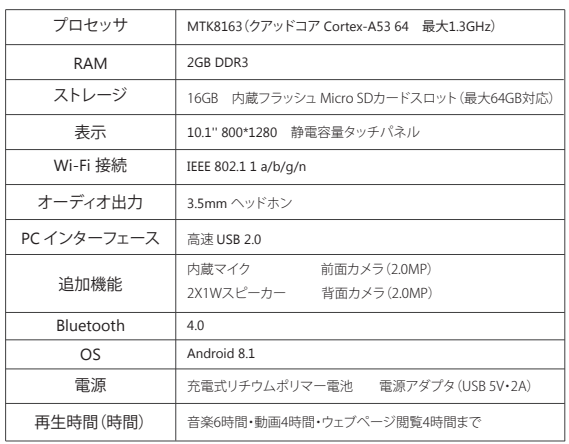

# お問い合わせ

当社製品に関するご質問・ご意見・ご感想などは下記アドレスまでお問い合わせくださ い。できるだけ早く対応致します。 **E-mail: cs@tabletexpress.com**

**Google, Android, Google Play and other marks are trademarks of Google LLC**